# [ProPTT2 Upload] **스마트폰 애플리케이션 사용자 매뉴얼** V2.1

4 월 2024 년 이 문서는 ProPTT2 Upload 스마트폰 애플리케이션의 사용법을 설명하고 있습니다.

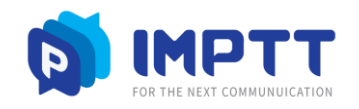

Copyright IMPTT Inc. All right reserved.

# **CONTENTS**

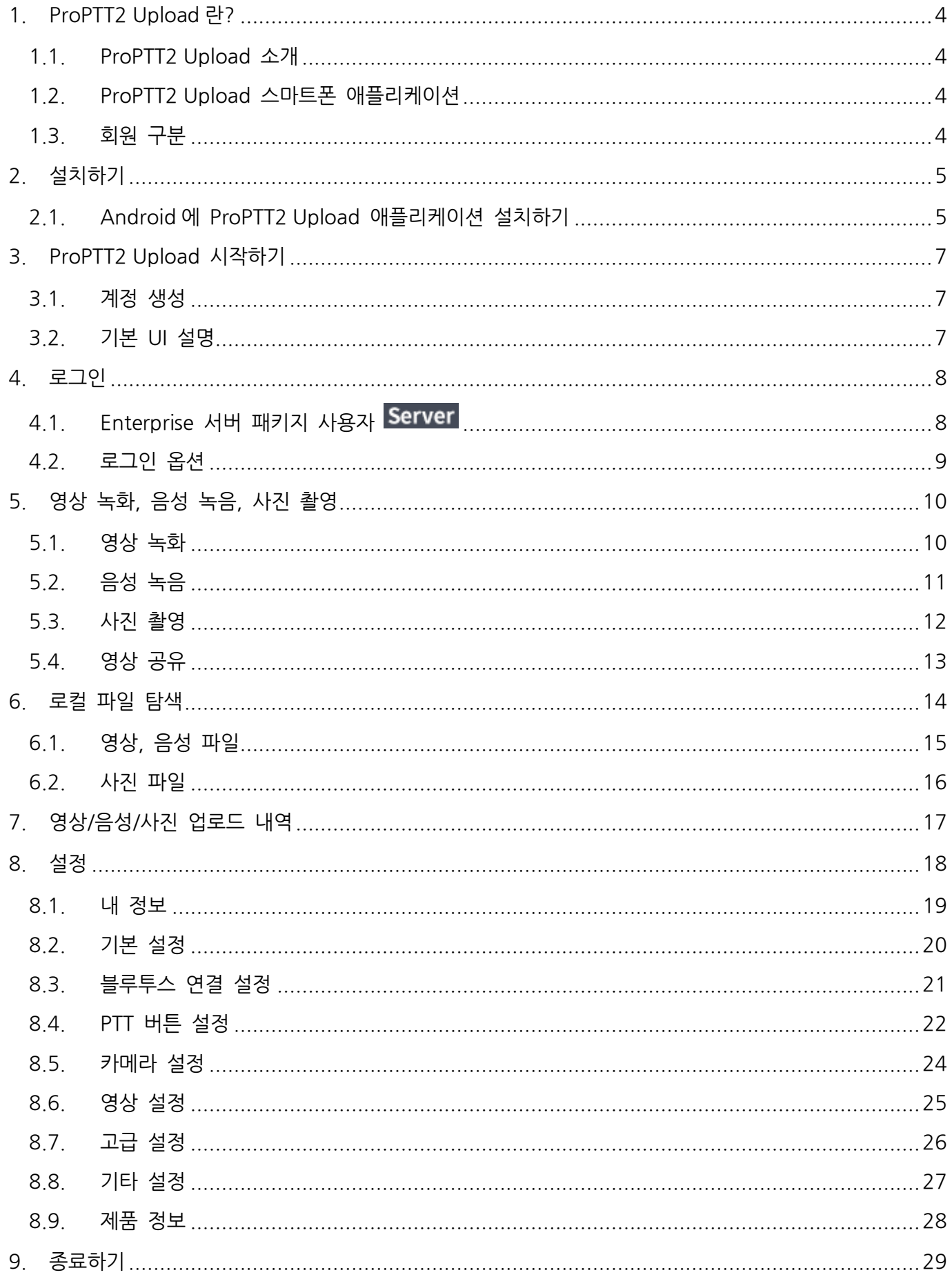

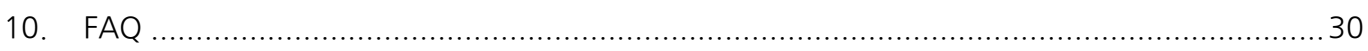

#### <span id="page-3-0"></span>1. **ProPTT2 Upload 란?**

#### <span id="page-3-1"></span>**1.1. ProPTT2 Upload 소개**

ProPTT2 Upload 는 오프라인 환경에서 영상/음성/사진 촬영 후 온라인 시 자동 업로드가 지원되는 솔루션입니다. 자세한 소개는 ProPTT2 홈페이지를 확인하세요. 홈페이지: [www.ProPTT2.com](http://www.proptt2.com/)

#### <span id="page-3-2"></span>**1.2. ProPTT2 Upload 스마트폰 애플리케이션**

ProPTT2 Upload 는 온라인 시 자동 업로드가 가능한 Android 애플리케이션입니다. 단순한 화면과 UI 로 쉽고 간편하게 오프라인 환경에서 영상/음성/사진 촬영이 가능하며, 로컬파일 업로드, 동일 단말기에서 Upload 와 PTT/영상 공유 기능을 동시에 지원합니다.

#### <span id="page-3-3"></span>**1.3. 회원 구분**

ProPTT2 Upload 는 ProPTT2 의 Enterprise 서버 패키지(버전 9.0 이상) 구매 고객의 사용자가 사용할 수 있습니다.

**1. Enterprise 서버 패키지 구매 고객의 사용자** ProPTT2 Enterprise Server Package 를 구매한 고객의 사용자로, 관리자로부터 아이디와 초기 비밀번호를 지급받아 사용합니다.

# <span id="page-4-1"></span><span id="page-4-0"></span>2. **설치하기 2.1. Android 에 ProPTT2 Upload 애플리케이션 설치하기**

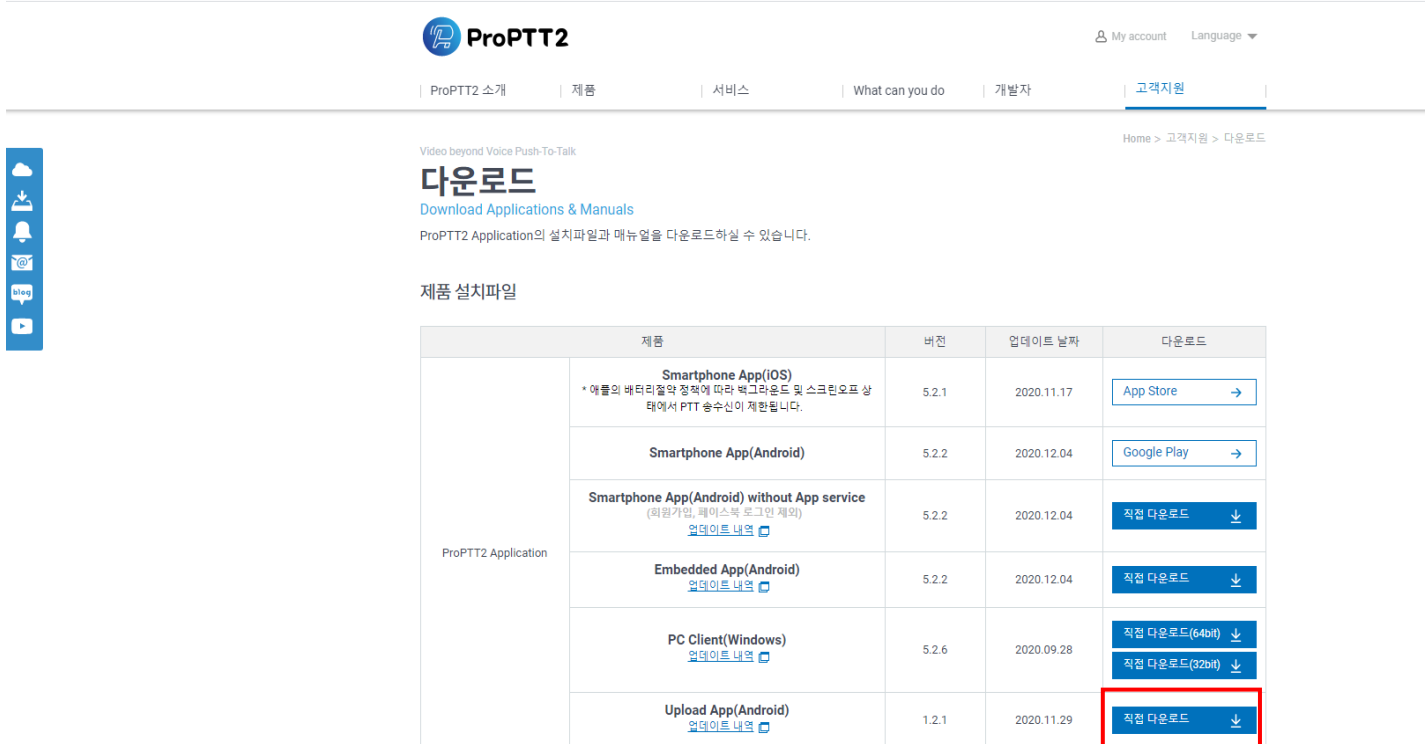

- 1. ProPTT2 홈페이지의 다운로드 페이지에 접속합니다. (https://www.ProPTT2.com/ko/support\_download.html)
- 2. 제품 설치파일 > ProPTT2 Application > Upload(Android) 항목의 **직접 다운로드**를 클릭하여 설치 파일(apk 파일)을 다운로드 받습니다.
- 3. 설치할 Android 기기에 설치파일(apk 파일)을 받아 실행합니다.

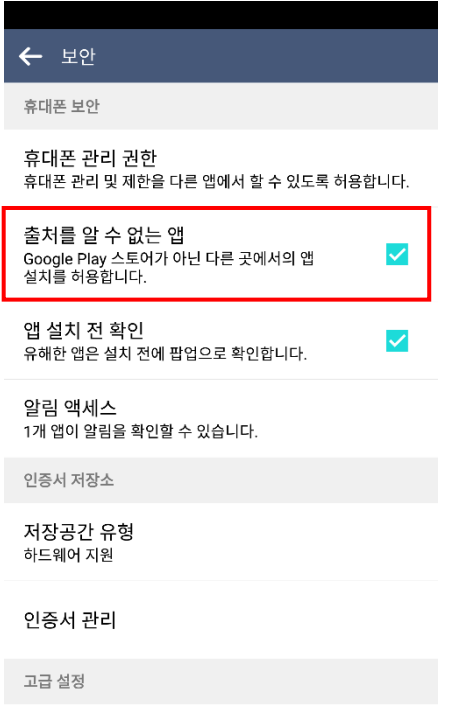

\* 설정에서 보안 > 출처를 알 수 없는 앱 (외부 APK) 설치 옵션을 허용으로 설정해놓으셔야 설치가 가능합니다. (관련 설정의 위치는 디바이스, Android 버전에 따라 다를 수 있습니다.)

4. 설치가 완료되면 앱을 실행합니다.

## <span id="page-6-0"></span>3. **ProPTT2 Upload 시작하기**

#### <span id="page-6-1"></span>**3.1. 계정 생성**

ProPTT2 Upload 는 Enterprise 서버패키지 구매 사용자의 고객이 이용할 수 있습니다. 계정 아이디와 초기 비밀번호는 관리자에게 문의하시기 바랍니다. 로그인 방법은 [4. [로그인](#page-7-2)]을 참조하세요.

# <span id="page-6-2"></span>**3.2. 기본 UI 설명**

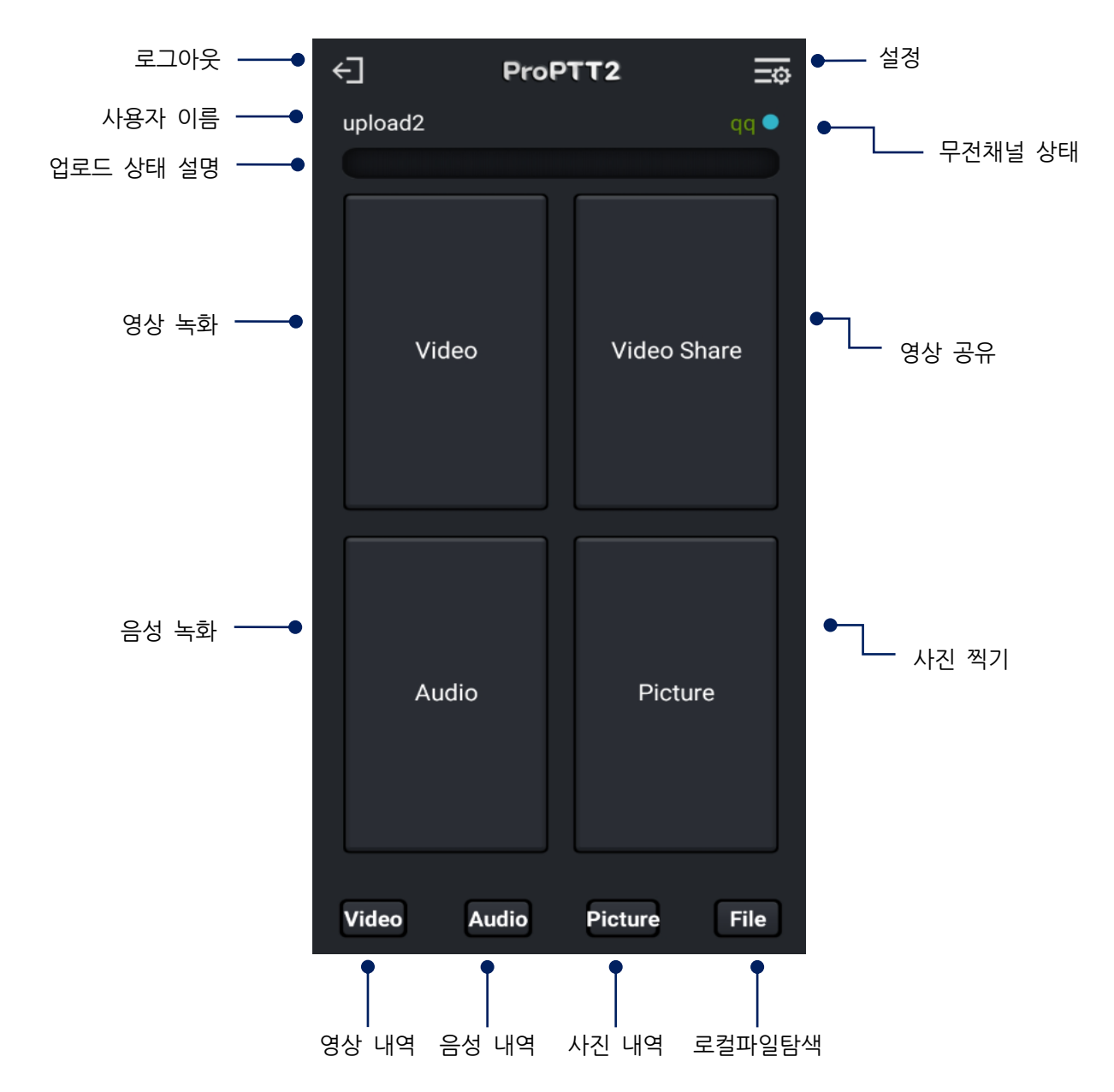

1. 무전 채널 상태: 채널 이름. 녹색(채널 참여). 흰색(채널 미 참여), 빨간색(서버 미접속)

#### <span id="page-7-2"></span><span id="page-7-0"></span>4. **로그인**

# <span id="page-7-1"></span>**4.1. Enterprise 서버 패키지 사용자**

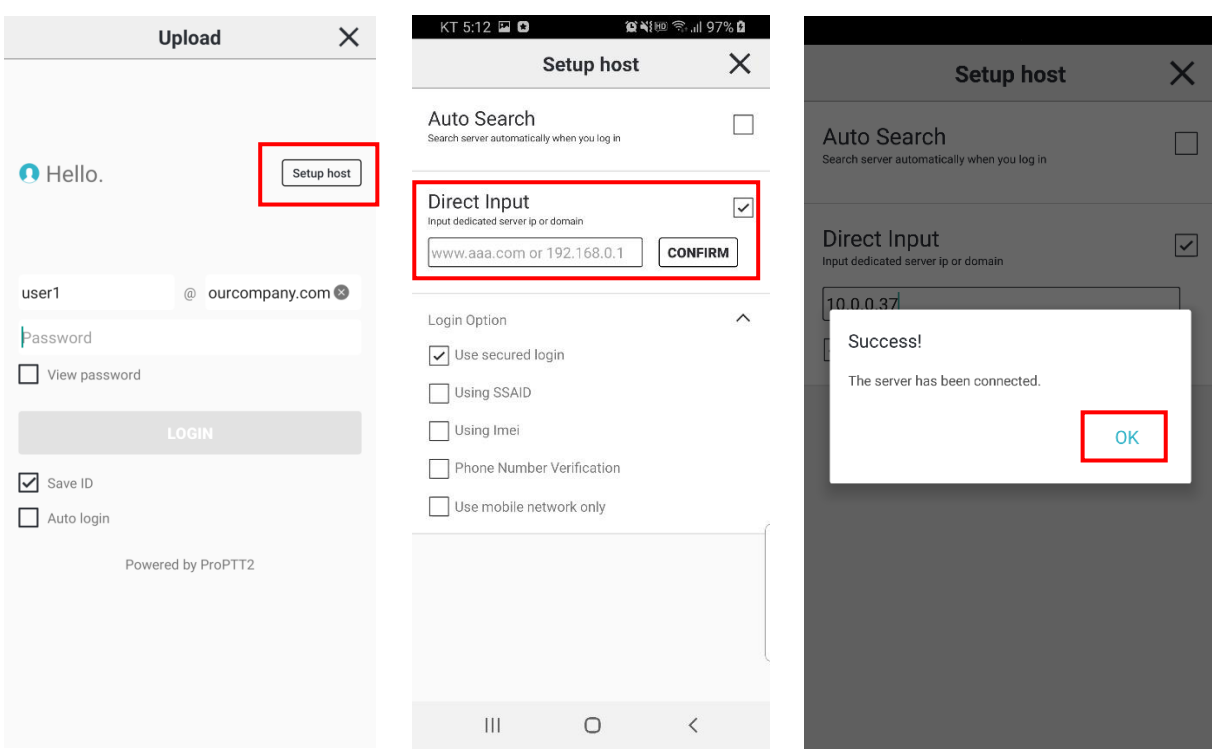

- 2. 서버 설정[Setup host] 버튼을 누릅니다.
- 3. 직접 입력을 선택합니다.
- 4. 서버 IP 혹은 도메인을 입력한 후 테스트를 눌러 연결합니다.
- 5. 연결 성공 후 로그인 화면으로 돌아와 아이디와 비밀번호를 입력하고 로그인 버튼을 누릅니다. (아이디와 초기 비밀번호는 Enterprise 서버 패키지 관리자에게 문의하세요.)
- 6. 오프라인에서는 서버 테스트가 불가능하므로 기존에 접속했던 아이디와 비밀번호만 입력하여 로그인하면 오프라인 로그인이 가능합니다.

#### <span id="page-8-0"></span>**4.2. 로그인 옵션**

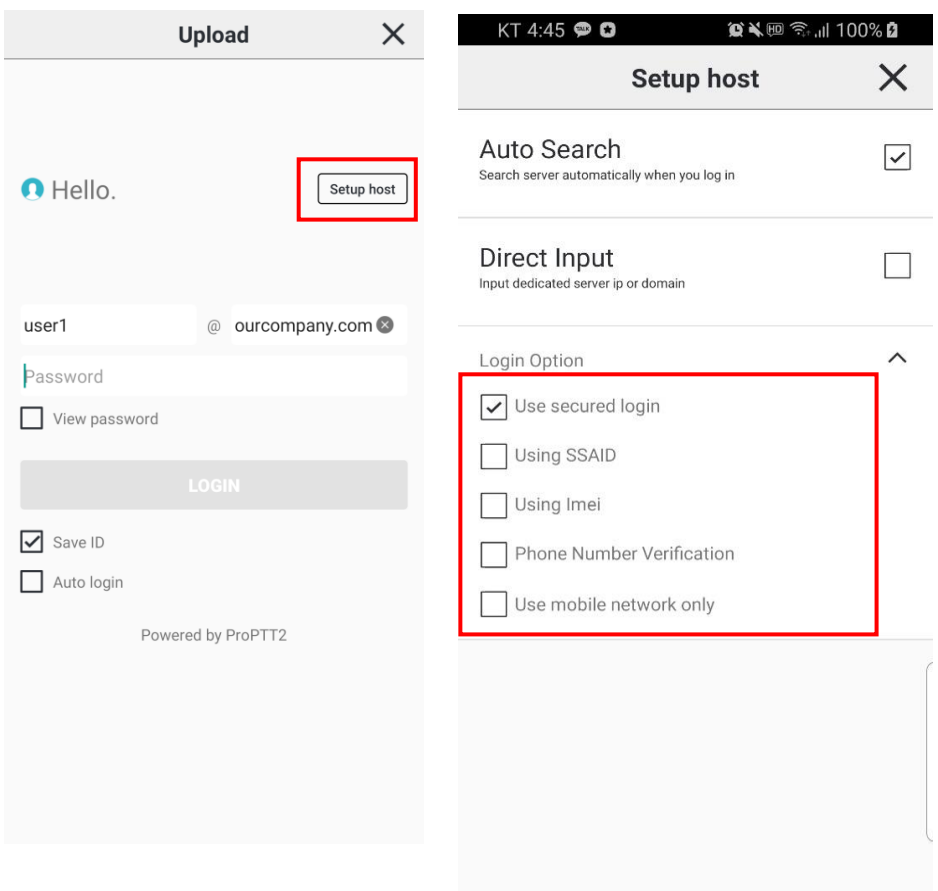

ProPTT2 Upload 앱 로그인 시, 서버 설정 화면에서 로그인 옵션을 설정할 수 있습니다.

- 1. 보안 로그인 사용
- 2. SSAID 사용 : 이 옵션을 체크하면 특정 계정으로 로그인할 때 관리자가 등록한 SSAID 의 단말만 사용할 수 있도록 합니다.
- 3. IMEI 사용: 이 옵션을 체크하면 특정 계정으로 로그인할 때 관리자가 등록한 단말만 사용할 수 있도록 합니다.
- 4. 폰 번호 인증 : 이 옵션을 체크하면 특정 계정으로 로그인할 때 관리자가 등록한 폰 번호의 단말만 사용할 수 있도록 합니다.
- 5. 모바일 네트워크만 사용: 이 옵션을 체크하면 모바일 네트워크에서만 동작하고 Wi-Fi 네트워크 환경에서는 사용할 수 없습니다.

## <span id="page-9-0"></span>5. **영상 녹화, 음성 녹음, 사진 촬영**

<span id="page-9-1"></span>**5.1. 영상 녹화**

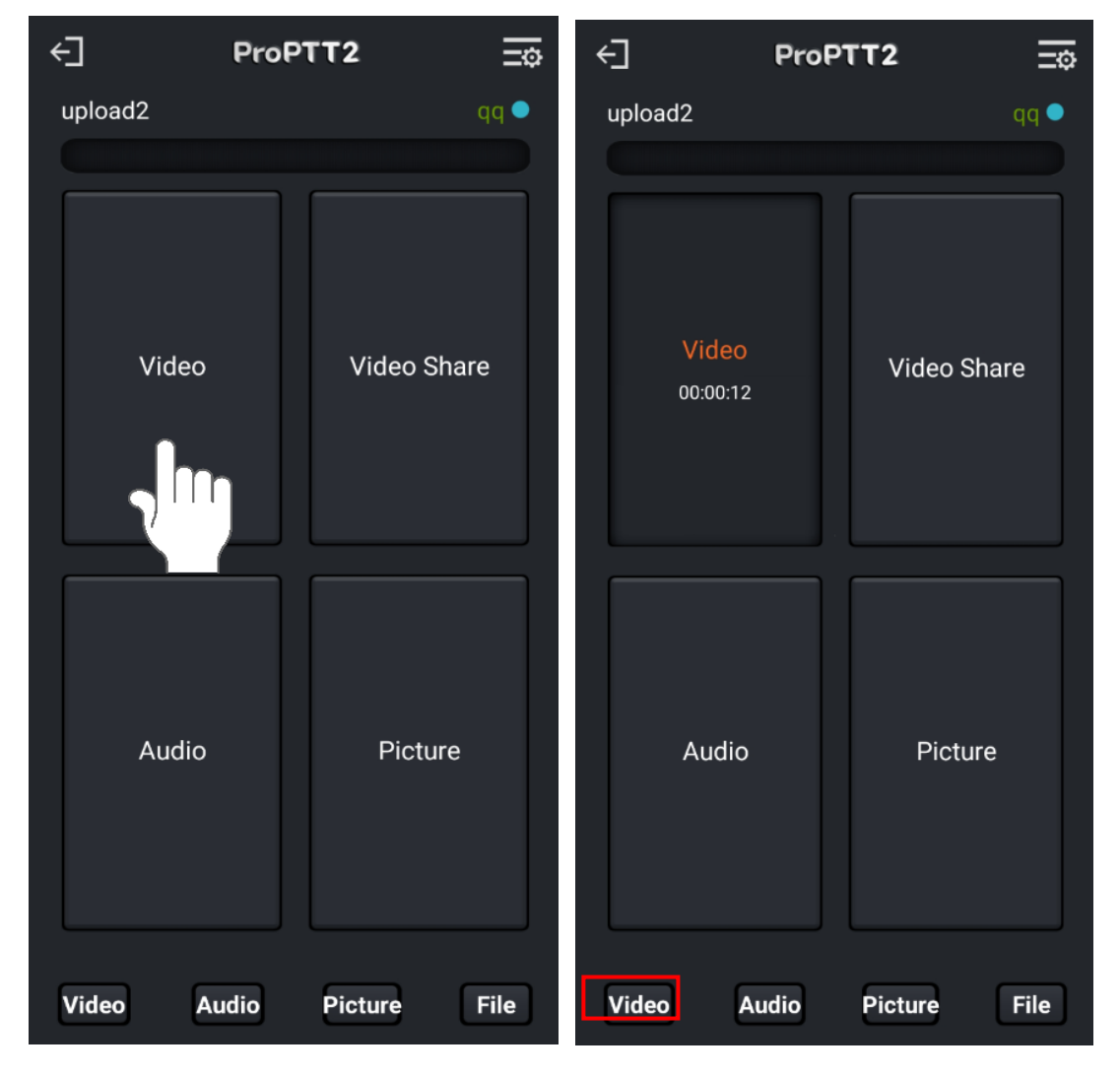

- 1. 화면과 같이 Video 버튼을 터치합니다.
- 2. 영상 녹화가 시작되고 Picture 버튼 터치 시 녹화 중에 사진 촬영이 가능합니다.
- 3. 눌려있는 Video 버튼을 터치 시 녹화가 완료되고 버튼상태는 초기화가 됩니다.
- 4. 녹화가 완료되면 메인 화면 하단의 Video 버튼 터치 시 영상 내역으로 이동하며 녹화된 업로드 내역이 추가된 것을 확인할 수 있습니다.

#### <span id="page-10-0"></span>**5.2. 음성 녹음**

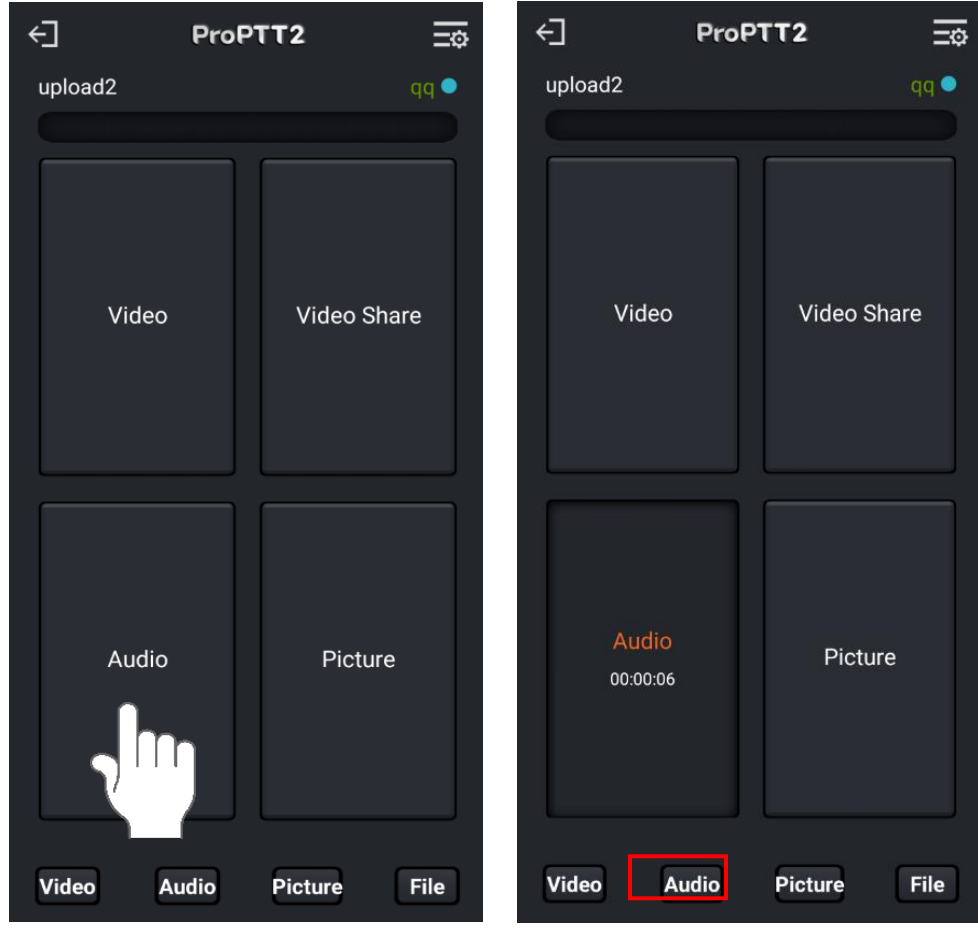

- 1. 화면과 같이 Audio 버튼을 터치합니다.
- 2. 음성 녹음이 시작되고 Picture 버튼 터치 시 녹음 중에 사진 촬영이 가능합니다.
- 3. 눌려있는 Audio 버튼을 터치 시 녹음이 완료되고 버튼상태는 초기화가 됩니다.
- 4. 녹음이 완료되면 메인 화면 하단의 Audio 버튼 터치 시 음성 내역으로 이동하며 녹음된 업로드 내역이 추가된 것을 확인할 수 있습니다.

#### <span id="page-11-0"></span>5.3. **사진 촬영**

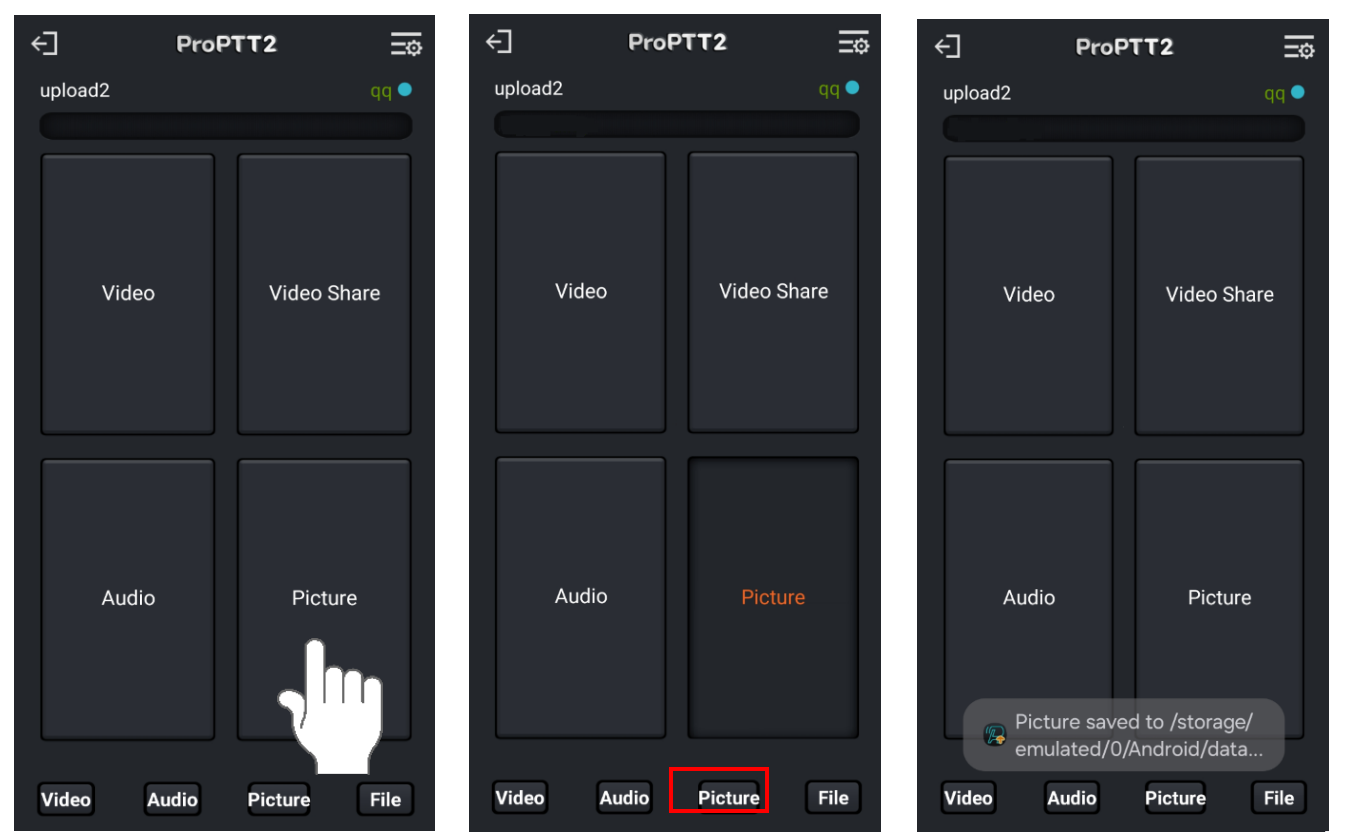

- 1. 화면과 같이 Picture 버튼을 터치합니다.
- 2. 사진 촬영이 시작되고 잠시 후 사진 저장이 완료되었다는 메시지가 나오고 버튼상태는 초기화가 됩니다.
- 3. 사진 저장이 완료되면 메인 화면 하단의 Picture 버튼 터치 시 사진 내역으로 이동하며 저장된 업로드 내역이 추가된 것을 확인할 수 있습니다.

# <span id="page-12-0"></span>5.4. **영상 공유**

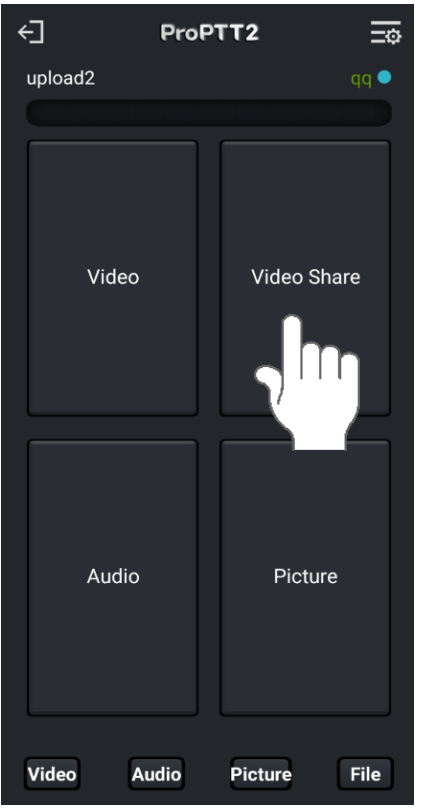

- 1. 화면과 같이 영상공유 버튼을 터치합니다.
- 2. 영상이 참여된 채널에 공유됩니다.

#### <span id="page-13-0"></span>6. **로컬 파일 탐색**

단말의 영상/음성/사진 로컬파일을 탐색하여 업로드 할 수 있습니다.

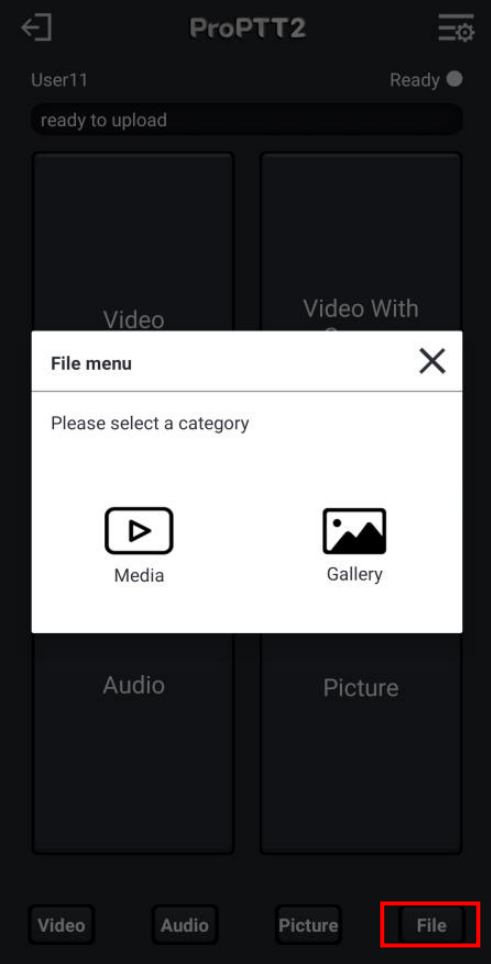

- 1. 메인 화면 하단의 File 버튼을 선택합니다.
- 2. Media(영상, 음성), Gallery(사진) 중에 원하는 카테고리를 선택합니다.

## <span id="page-14-0"></span>**6.1. 영상, 음성 파일**

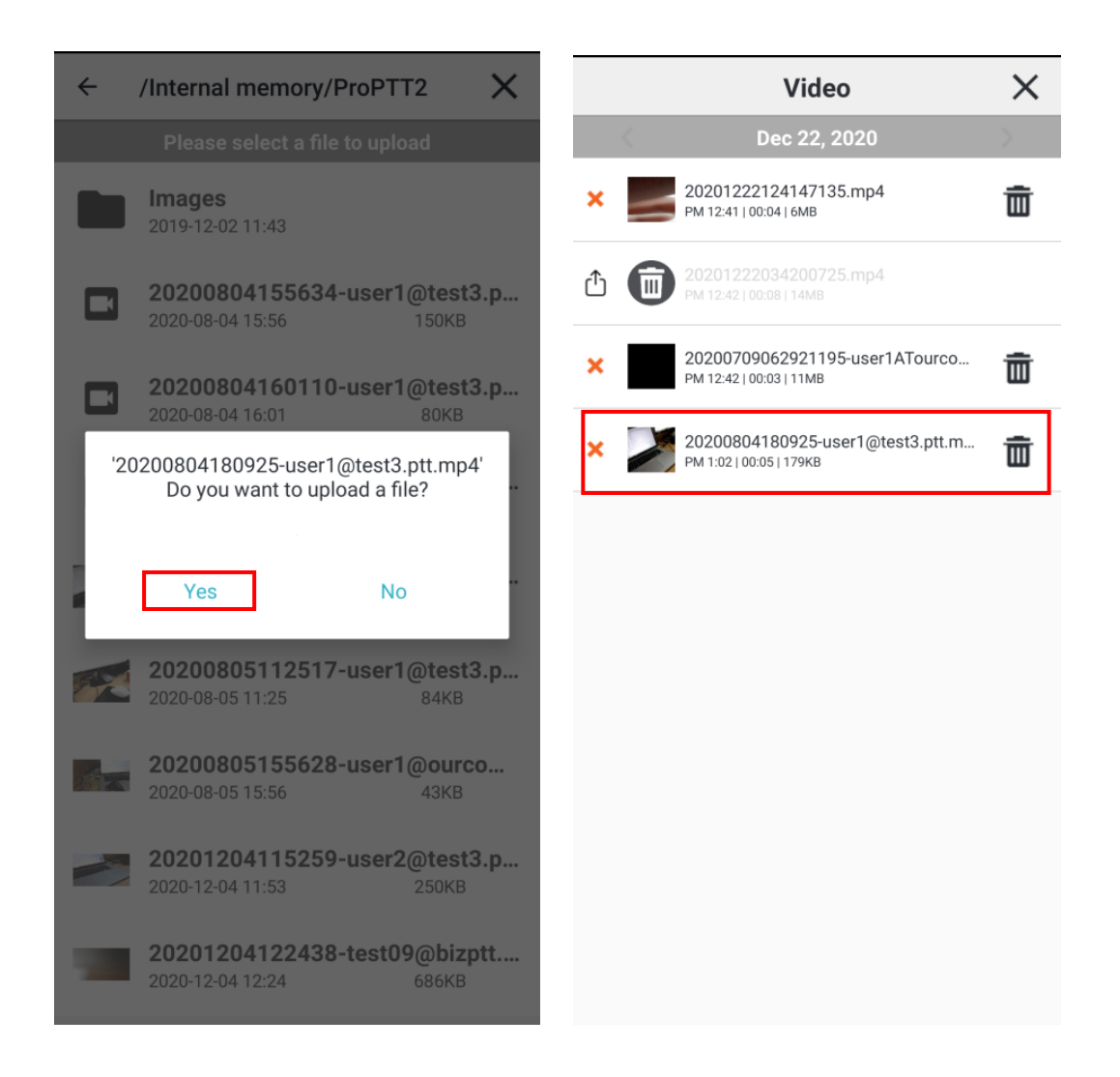

- 1. 업로드 하기 원하는 파일의 경로로 이동하여 파일을 선택합니다.
- 2. 업로드 하기 원하면 Yes 를 선택합니다.
- 3. 메인 화면의 영상, 음성 내역으로 이동 시 로컬파일 업로드 내역이 추가되어 있는지 확인할 수 있습니다.

## <span id="page-15-0"></span>**6.2. 사진 파일**

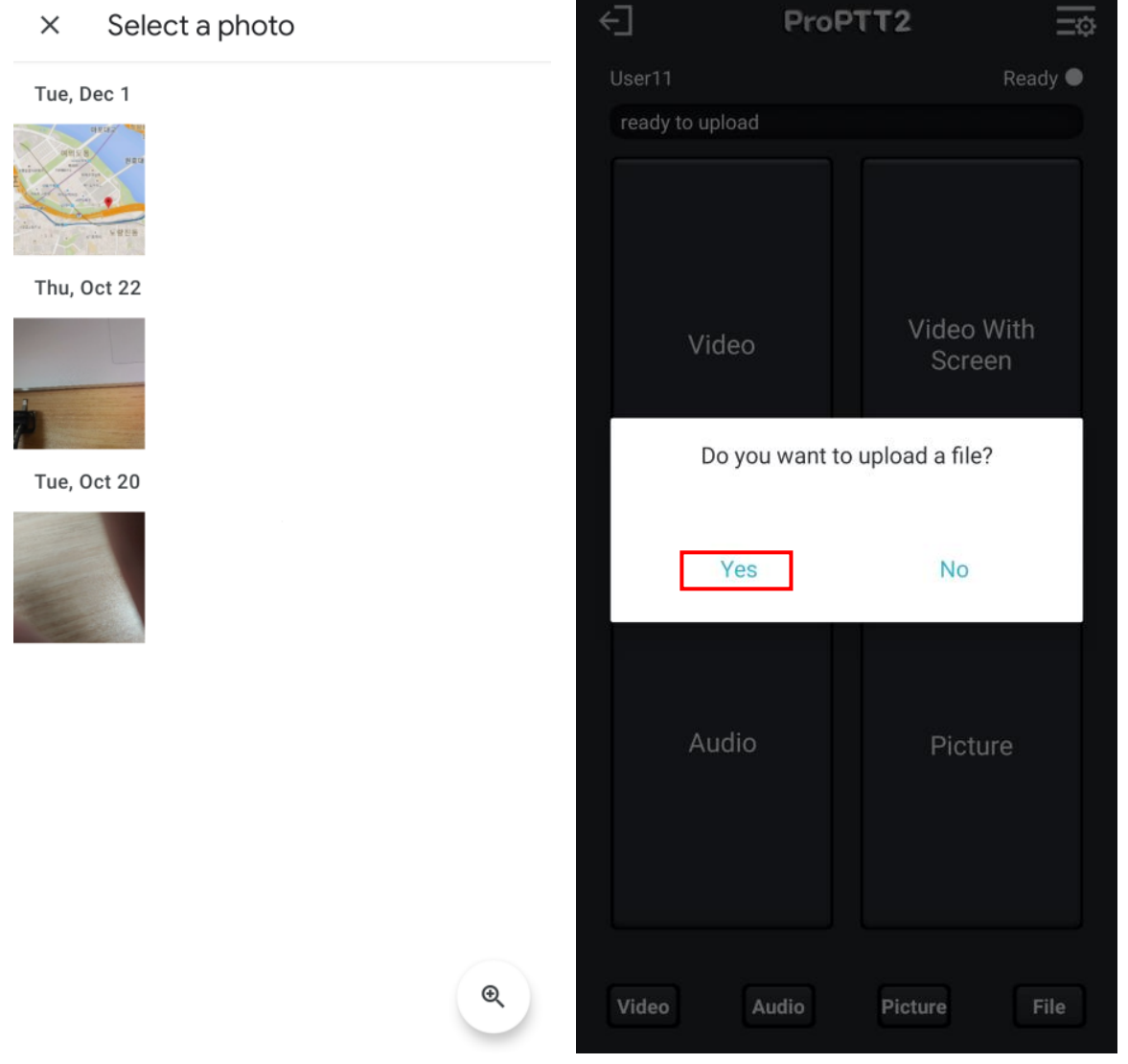

- 1. 업로드 하기 원하는 파일의 경로로 이동하여 파일을 선택합니다.
- 2. 업로드 하기 원하면 Yes 를 선택합니다.
- 3. 메인 화면의 사진 내역으로 이동 시 로컬파일 업로드 내역이 추가되어 있는지 확인할 수 있습니다.

<span id="page-16-0"></span>7. **영상/음성/사진 업로드 내역**

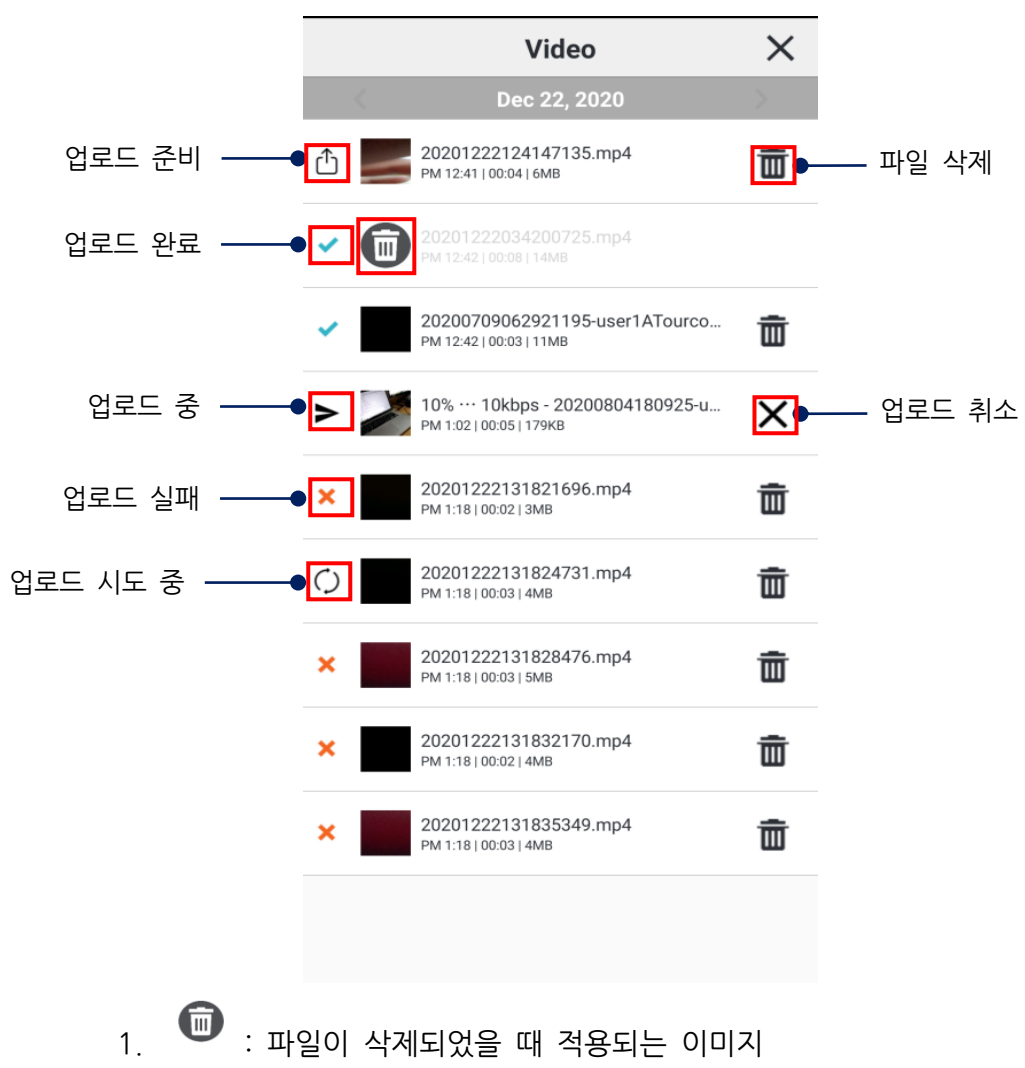

- $2.$   $\overline{m}$  : 아이콘 터치 시 팝업 창이 뜨고 Yes 선택 시 파일이 삭제됩니다.
- $3.$   $\mathsf{X}$  : 아이콘 터치 시 팝업 창이 뜨고 Yes 선택 시 업로드가 취소됩니다.
- 4. 하나의 파일 업로드가 끝나면 다른 파일 업로드가 시도됩니다.

# <span id="page-17-0"></span>8. **설정**

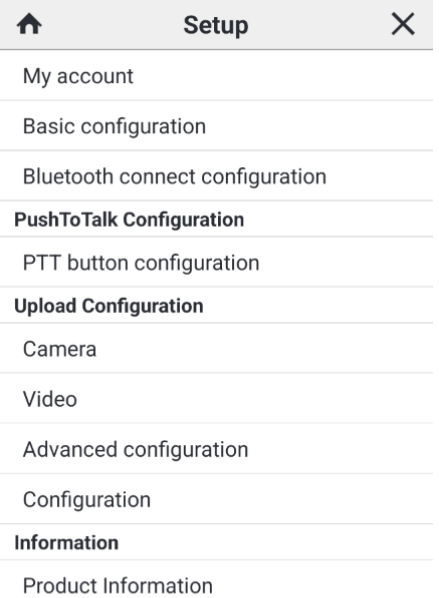

EXIT

#### <span id="page-18-0"></span>**8.1. 내 정보**

계정 정보를 확인하고 수정할 수 있습니다.

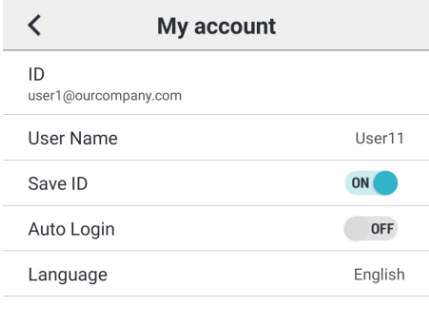

Logout

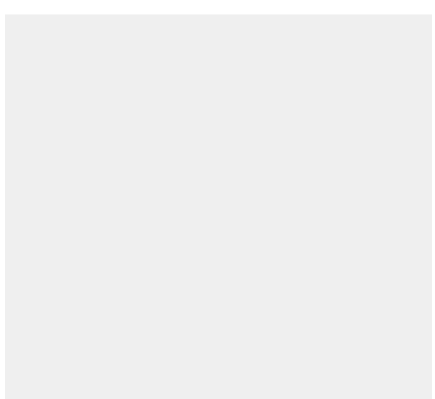

- 1. 계정 설정
	- 아이디: 아이디를 확인합니다. 아이디는 변경할 수 없습니다.
	- 사용자 이름: 사용자 이름을 확인합니다. 사용자 이름은 변경할 수 없습니다.
	- 아이디 저장: 로그인 화면에서 아이디를 저장합니다.
	- 자동 로그인: 애플리케이션을 재실행했을 때 아이디와 비밀번호를 기억하여 자동으로 로그인합니다.
	- Language: 언어를 변경합니다.
	- 로그아웃

## <span id="page-19-0"></span>**8.2. 기본 설정**

기본적인 설정을 할 수 있습니다.

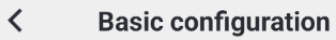

PushToTalk configuration lock<br>OFF

1. 무전 설정 잠금

- 비밀번호를 지정해 무전과 관련된 설정이 변경되지 않도록 잠글 수 있습니다.

## <span id="page-20-0"></span>**8.3. 블루투스 연결 설정**

앱과 블루투스 기기와의 연결을 설정합니다.

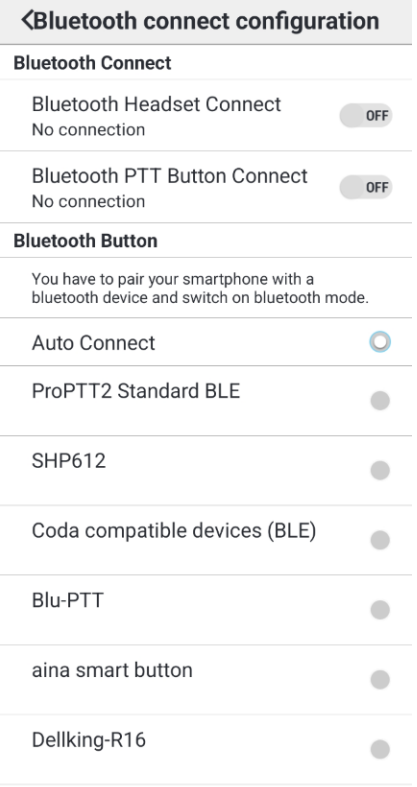

Bluetooth battery save mode.

- 1. 블루투스 연결: 앱과 블루투스 기기를 연결합니다.
	- 블루투스 헤드셋 연결: 헤드셋 타입의 블루투스 기기를 연결합니다.
	- 블루투스 무전 버튼 연결: 무전 버튼 타입의 블루투스 기기를 연결합니다.

\* 주먹 마이크와 같이 스피커와 무전 버튼이 함께 있는 타입의 기기를 연결하실 경우 두 연결을 모두 ON 으로 설정해야 합니다.

2. 블루투스 버튼 지정: 블루투스 기기 인식 옵션을 선택합니다.

- 자동 인식: 자동으로 블루투스 기기를 인식합니다. (해당 기기는 홈페이지 참조) - 수동 설정이 필요한 블루투스 기기 목록을 하단에 표시됩니다. 해당 기기를 연결할 경우 목록에서 선택해주세요.

3. 블루투스 배터리 절약 모드: 이 옵션을 키면 무전 송수신 시에만 연결된 블루투스 기기의 스피커나 마이크를 활성화시켜 기기의 배터리 소모를 절약합니다. \* 음악 재생 음질이 떨어지는 경우: ProPTT2 는 블루투스와 연결 시 쌍방향 통신을 위해 통화모드를 사용합니다. 그래서 음악 음질이 떨어질 수 있습니다. 절약모드를 설정하면 무전송수신 시에만 통화모드를 사용하므로 음악 음질을 유지할 수 있습니다.

#### <span id="page-21-0"></span>**8.4. PTT 버튼 설정**

무전 버튼의 옵션을 설정합니다.

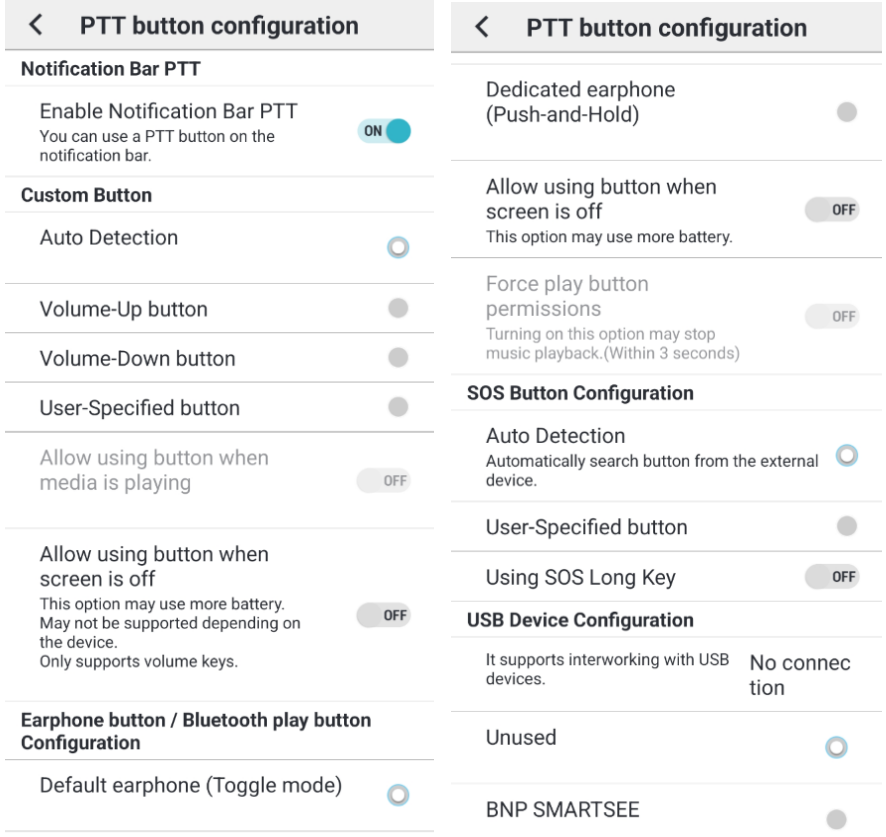

- 1. 알림바 무전: 대기화면에서 사용할 수 있는 무전 버튼을 설정합니다.
	- 대기화면에서도 무전을 보낼 수 있고 마지막 무전 사용자의 이름을 볼 수 있습니다.
	- 현재 접속된 채널을 확인할 수 있다.
- 2. 외부 기기의 버튼 사용: 사용자가 락 버튼으로 사용하고자 하는 외부 기기 버튼을 지정합니다.
	- 버튼 자동 인식: 번들 이어폰 등을 연결할 경우 번들 이어폰의 버튼을 락 버튼으로 인식합니다.
	- 볼륨 업/다운 버튼 사용: 단말의 볼륨 업 버튼이나 다운 버튼을 락 버튼으로 인식합니다.
	- 사용자 직접 지정: 옵션을 선택한 후 원하는 버튼을 눌러 락 버튼으로 지정합니다.
	- 미디어 재생 중 버튼 사용 허가: 미디어를 재생하고 있는 중에도 지정한 버튼을 이용해 무전을 송신할 수 있도록 설정합니다.
	- 스크린 오프 시 버튼 사용 허가: 스크린 오프 상태에서도 단말의 볼륨 업/다운 버튼을 사용해 무전을 송신 할 수 있습니다. (이 기능을 사용하면 배터리 소모가 늘어날 수 있습니다. \*일부 단말기에서는 지원되지 않을 수 있습니다.)
- 3. 이어폰 버튼 지정: 연결하는 이어폰의 타입을 선택합니다. (Android only) - 기본 이어셋(toggle mode): 단말의 번들 이어셋을 연결할 경우 선택합니다. 버튼을 한 번 누른 후 말을 하고 다시 한번 눌러 무전을 중지합니다.

- 기본 이어셋(Push-and-Hold): 단말의 번들 이어셋을 연결할 경우 선택합니다. 버튼을 누르고 있는 상태에서 말을 하고 버튼에서 손을 떼면 무전을 중지합니다.

- 전용 이어셋(Push-and-Hold): 무전 송수신용 전용 이어셋을 연결할 경우 선택합니다. 버튼을 누르고 있는 상태에서 말을 하고 버튼에서 손을 떼면 무전을 중지합니다.

- 스크린 오프 시 버튼 사용 허가: 이어셋의 버튼을 스크린 오프 시에도 사용할 지 말지 선택합니다.

- 강제로 Play 버튼 권한 가져오기: 이 옵션을 키면 연결된 이어폰 버튼의 play 버튼의 컨트롤 권한을 가지고 오며 음악 재생이 멈출 수 있습니다.

- 4. SOS 버튼 지정: SOS 송신에 대한 외부 기기의 버튼을 지정합니다. (Android only) - 버튼 자동 인식과 사용자 직접 지정이 가능하며, 단말기에서 지원되는 경우 SOS 롱키 사용을 설정할 수 있습니다.
- 5. USB Device 설정

- usb 기기와 연동을 지원하고 해당 기기의 버튼을 지원합니다.

#### <span id="page-23-0"></span>**8.5. 카메라 설정**

카메라의 설정을 지원합니다.

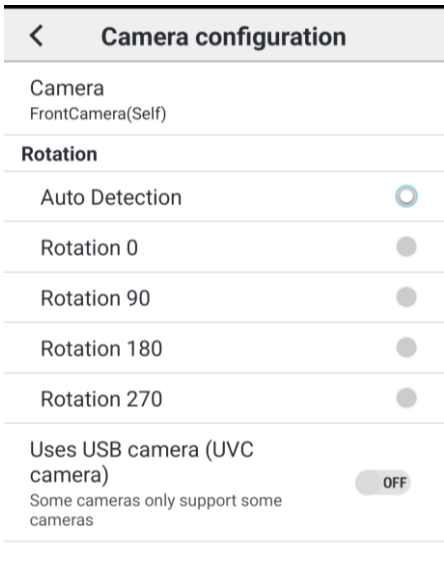

1. 카메라 지정 설정 전면 후면 카메라를 지정합니다.

- 2. 카메라 회전 설정 카메라의 영상회전을 지정합니다.
- 3. USB 카메라 (UVC 카메라) 사용 외부 카메라를 USB 로 연결하여 영상 전송에 사용할 수 있습니다. 일부 단말기에서 일부 카메라 만을 지원합니다.

## <span id="page-24-0"></span>**8.6. 영상 설정**

녹화 시 사용되는 영상에 대한 설정을 할 수 있습니다.

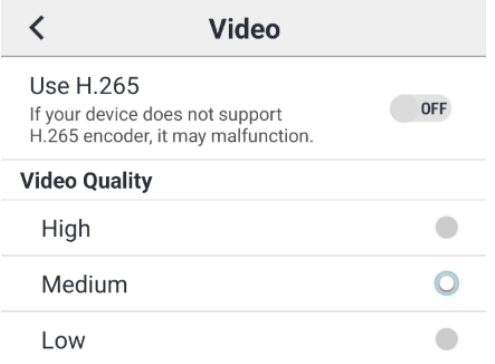

1. H.265 사용

.

단말에서 H.265 인코더를 제공하는 경우 사용할 수 있습니다. 단말에 따라 오동작할 수 있습니다.

2. 영상 품질 영상의 품질을 상중하로 설정할 수 있습니다.

# <span id="page-25-0"></span>**8.7. 고급 설정**

특별한 기능을 설정할 수 있습니다.

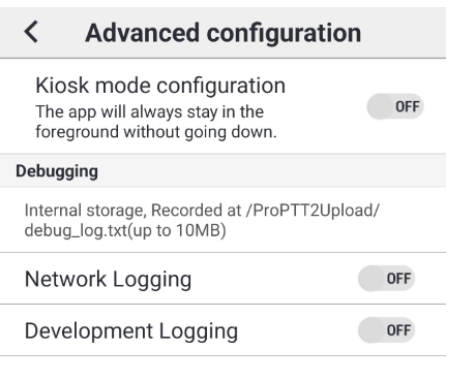

- 1. 키오스크 모드 설정
- 2. 디버깅
	- 네트웍 로깅: 디버깅 지원을 위해 네트워크 관련 로그를 기록합니다.
	- 개발 로깅: 디버깅 지원을 위해 네트워크를 제외한 앱 관련 로그를 기록합니다.

# <span id="page-26-0"></span>**8.8. 기타 설정**

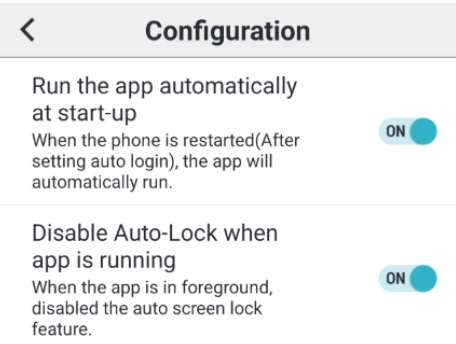

1. 기타 설정

- 스마트폰 재 시작 시 앱 자동 시작: 스마트폰이 구동되면 앱을 자동으로 실행합니다.

- 앱 실행 중 화면 잠금 금지: 앱이 포그라운드 상태에서 실행 중일때에는 화면이 자동으로 꺼지지 않고 유지됩니다.

## <span id="page-27-0"></span>**8.9. 제품 정보**

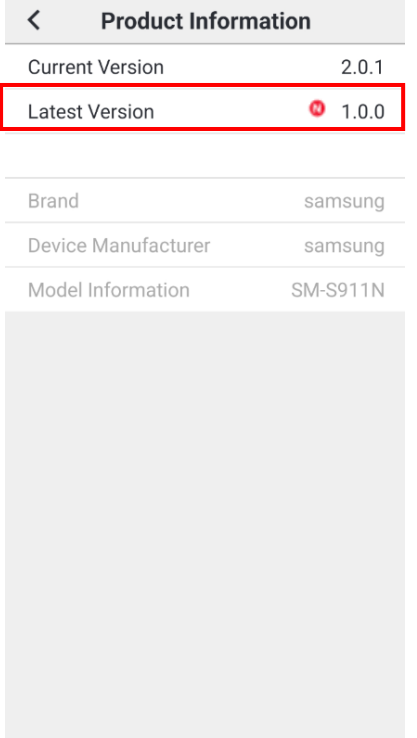

1. 제품 정보: 앱의 현재 버전과 최신 버전, 단말 제조사, 모델 정보를 확인할 수 있습니다. A. 최신 버전에 뱃지 아이콘이 있으면 클릭하여 최신 버전으로 업그레이드 할 수 있습니다.

## <span id="page-28-0"></span>9. **종료하기**

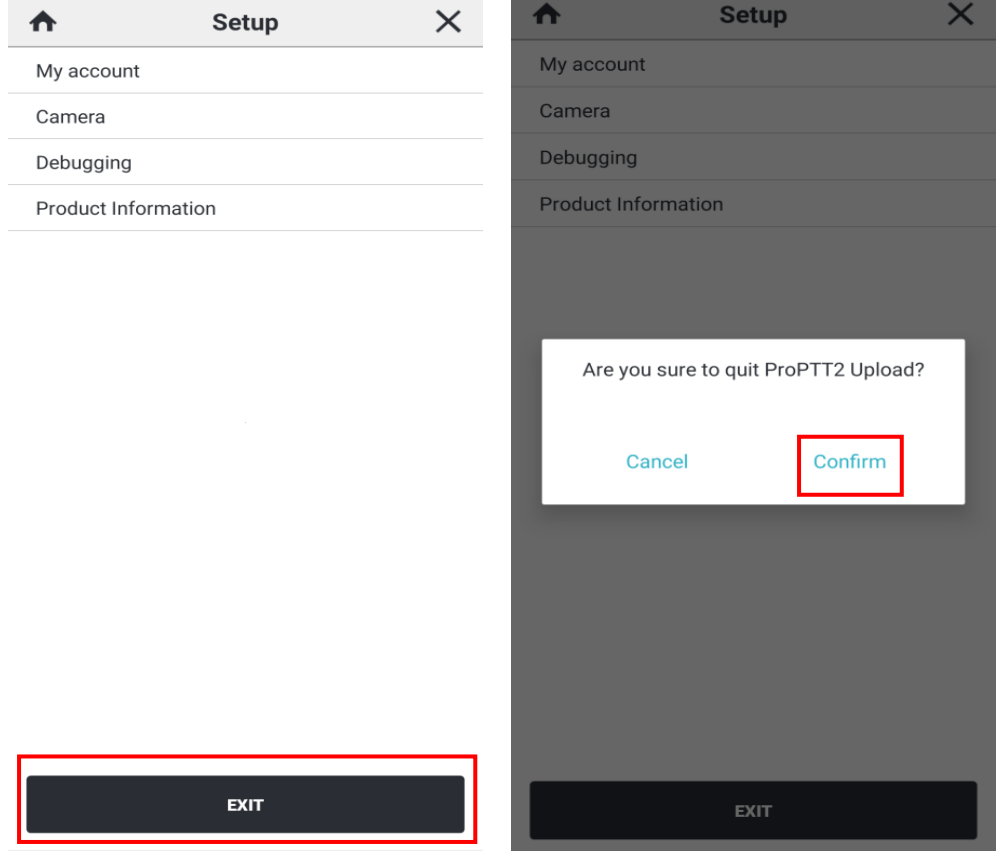

- 1. 메인 화면에서 **설정 아이콘**을 눌러 설정 화면으로 들어갑니다.
- 2. 화면 하단의 [**EXIT**]를 누릅니다.
- 3. [**Confirm**]을 누르면 앱이 종료됩니다.

## <span id="page-29-0"></span>10. **FAQ**

ProPTT2 홈페이지의 FAQ 페이지를 참고하세요. FAQ: [http://www.ProPTT2.com/ko/support\\_faq.html](http://www.proptt2.com/ko/support_faq.html)